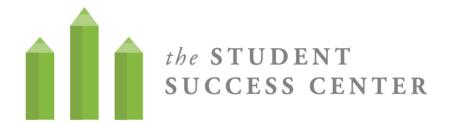

# How to Register for WC Online

- 1. Visit https://villa.mywconline.com/
- 2. Click "Register for an account"

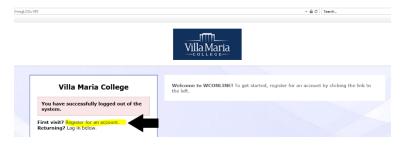

- 3. **Create a new account** by completing all required fields and hitting "register" below.
  - Use your Villa email and Villa password when you sign up for the system. (This will help you remember how to log in!)
  - Sign up for email reminders! It will help you remember your appointments.
  - Sign up for text message options! It will help you remember your appointments!
- 4. **Sign in** to the system! Go back to <a href="https://villa.mywconline.com/">https://villa.mywconline.com/</a> and use your email and password to start signing up for appointments.

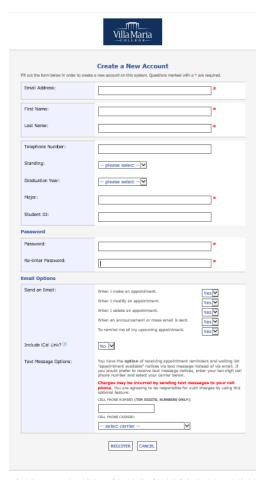

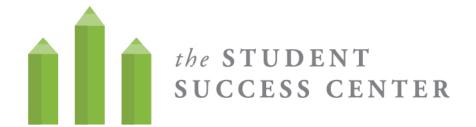

## How to Sign up for an appointment on WC Online

- 1. When you have registered an account, **log in** using your email and password.
- 2. **Select the calendar** where you would like to make the appointment (Tutoring or Advising)
- 3. Once you are on the calendar, you can **filter for the type of tutoring appointment** that you would like to make (writing, math, time management, etc.)
- 4. White slots are when a tutor is available! To **make an appointment**, click on a white box.

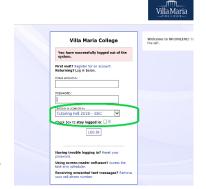

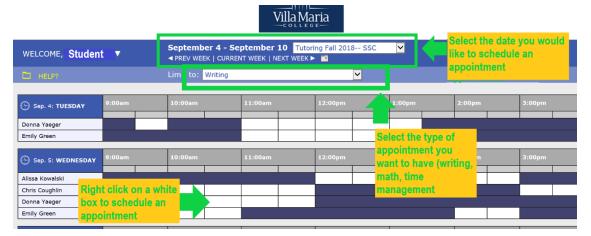

5. Once you have selected a time slot, sign up for an appointment. You can sign-up for a 15 or 45 minute time slots. Let the tutor know what you want to cover in your session. Save the appointment and you are all set!

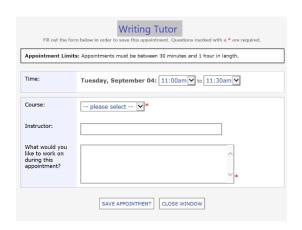

Having trouble? Can't find the subject you need tutoring for? Email <a href="mailto:studentsuccess@villa.edu">studentsuccess@villa.edu</a> or stop by the Student Success Center and we will work to meet your needs!

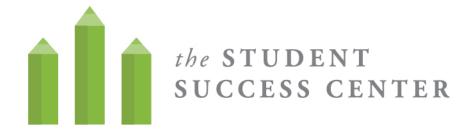

## How to Navigate an Online Appointment in WC Online

- When making an appointment, you will see the prompt "Meet Online?" You will be instructed to log back in to WC Online 5-10 minutes before the start of the appointment.
- When it is time for your appointment, return to the WC Online schedule and click on your appointment. It will bring up a page to view your existing appointment and include an option to start or join online consultation. A new window will open!

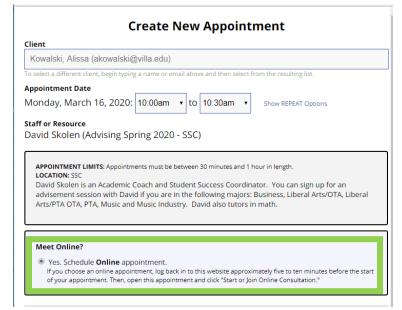

#### MEET ONLINE? ONLINE

If you choose an online appointment, log back in to this website approximately five to ten minutes before the start of your appointment. Then, open this appointment and click "Start or Join Online Consultation."

START OR JOIN ONLINE CONSULTATION

There will be instructions for the online appointment in the initial window, including whiteboard, video, and text chat options, the ability to upload a document, edit the document, and then download the meeting once it is completed.

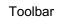

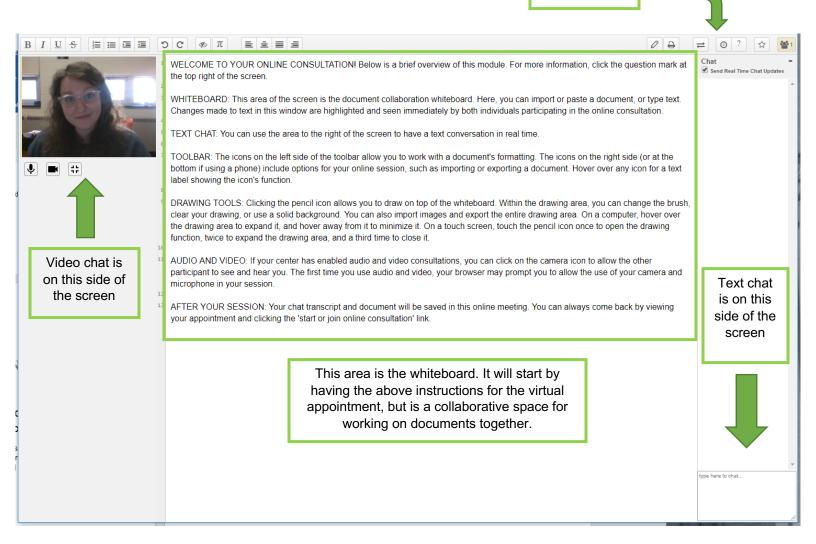

## Important toolbar features

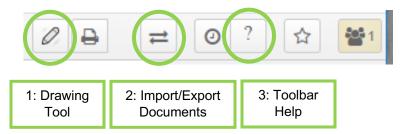

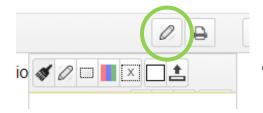

1. **Drawing Tool**: This allows you to draw and edit the document in the whiteboard area.

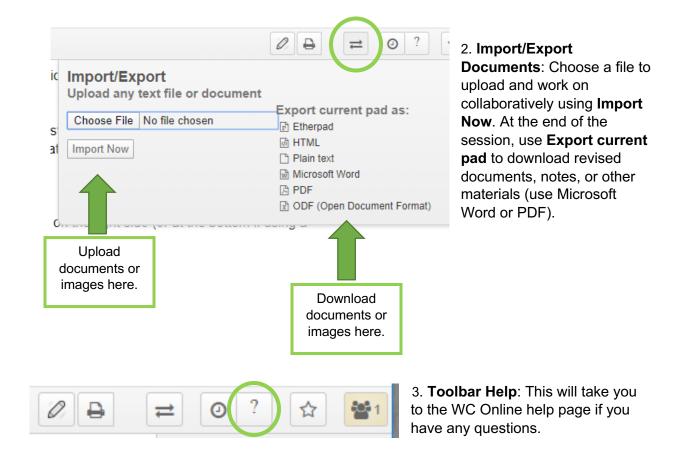

## Tips for a Successful WC Online Virtual Appointment

- 1. Find somewhere quiet with a steady internet connection.
- 2. Make sure you have headphones and a working microphone to communicate with your tutor or advisor, or let them know that you will be using the chat function instead.
- 3. Be prepared with any documents or images you need to work on and upload.
- 4. Don't be afraid to ask questions if you're not sure how to do something.
- 5. Treat an online appointment the same as an in-person one. Be on time, prepared, and ready to work.